# **Register a Device with a FireSIGHT Management Center**

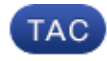

#### **Document ID: 118596**

Contributed by Nazmul Rajib and John Groetzinger, Cisco TAC Engineers. Oct 09, 2014

## **Contents**

**Introduction Configuration** Step 1: Add a FireSIGHT Management Center to Your Managed Device Using the Web User Interface of FirePOWER Appliance Using the Command Line Interface (CLI) Step 2: Add a Device to the FireSIGHT Management Center **Related Articles**

## **Introduction**

When you reimage or purchase a new FireSIGHT Management Center, you need to register it with a device that will be inspecting traffic. You can register a FireSIGHT Management Center with FirePOWER appliances, NGIPS Virtual appliances, ASA running FirePOWER services, etc. This article describes how to register a device with a FireSIGHT Management Center.

## **Configuration**

### **Step 1: Add a FireSIGHT Management Center to Your Managed Device**

#### **Using the Web User Interface of FirePOWER Appliance**

*Note*: There is no web interface available on an NGIPS virtual device, or on the FirePOWER Services running on ASA. A web user interface is available on a FireSIGHT Management Center and on the FirePOWER Appliances. If you have a virtual device or ASA with FirePOWER Service, follow the instructions for adding a manager from the CLI.

1. Navigate to *System > Local > Registration*.

2. Click on the *Add Manager* button at the top right of the screen.

3. In the *Management Host* field, enter the IP address or the hostname of the Management Center that is going to manage the device. Enter a unique alphanumeric *Registration Key* you want to use to register this device.

4. After filling out the information, click *Save*.

#### **Using the Command Line Interface (CLI)**

1. Connect to the CLI of the device that you want register with FireSIGHT Management Center.

*Tip*: On ASA 5512–X through ASA 5555–X, you can open a console session to the module from the ASA CLI uing the session sfr console command. In multiple context mode, session from the system execution space.

2. Log in with the username admin or another username that has the CLI configuration (Administrator) access level.

3. At the prompt, register the device to a FireSIGHT Management Center using the configure manager add command.

*Note*: A unique alphanumeric registration key is always required to register a device to a FireSIGHT Management Center. This is a simple key that you specify, and is not the same as a license key.

The command has the following syntax:

```
> configure manager add <hostname | IPv4_address | IPv6_address | DONTRESOLVE>
reg key <nat_id>
```
In the above syntax,

- <hostname | IPv4\_address | IPv6\_address | DONTRESOLVE> specifies either the fully qualified host name or IP address of the FireSIGHT Management Center. If the FireSIGHT Management Center is not directly addressable, use DONTRESOLVE.
- reg\_key is an unique alphanumeric registration key required to register a device to the FireSIGHT Management Center.
- nat\_id is an optional alphanumeric string used during the registration process between the FireSIGHT Management Center and the device. It is required if the hostname is set to DONTRESOLVE.

In most cases, you must provide the FireSIGHT Management Center's hostname or the IP address along with the registration key, for example:

> **configure manager add** DC\_IP\_Address my\_reg\_key

However, if the device and the FireSIGHT Management Center are separated by a NAT device, enter a unique NAT ID along with the registration key, and specify DONTRESOLVE instead of the hostname, for example:

**configure manager add DONTRESOLVE** my\_reg\_key my\_nat\_id

In the following example, there is no NAT boundary between the FireSIGHT Management Center and the managed device, and *123456* is used as a registration key.

> **configure manager add 192.0.2.2 123456** Manager successfully configured.

### **Step 2: Add a Device to the FireSIGHT Management Center**

1. Log into the web user interface of the Management Center. Click the *Devices* tab at the top of the page.

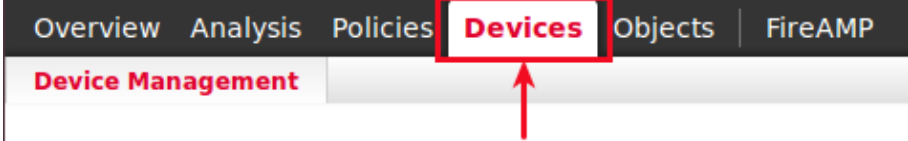

2. Click *Add* which is located at the top right. A drop down list appears. Click *Add Device*. A window pops up

in the middle of the screen requesting the device informaiton.

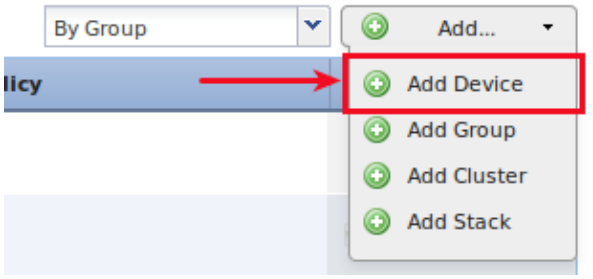

3. In the *Host* field, enter the IP address of the device.

4. In the *Registration Key* field, enter the one−time registration key that you specified earlier.

5. Set the rest of the options to your preference. If you used a NAT ID, click on *Advanced* to expand it and enter the same NAT ID in the *Unique NAT ID* field.

 $?~\times$ 

### **Add Device**

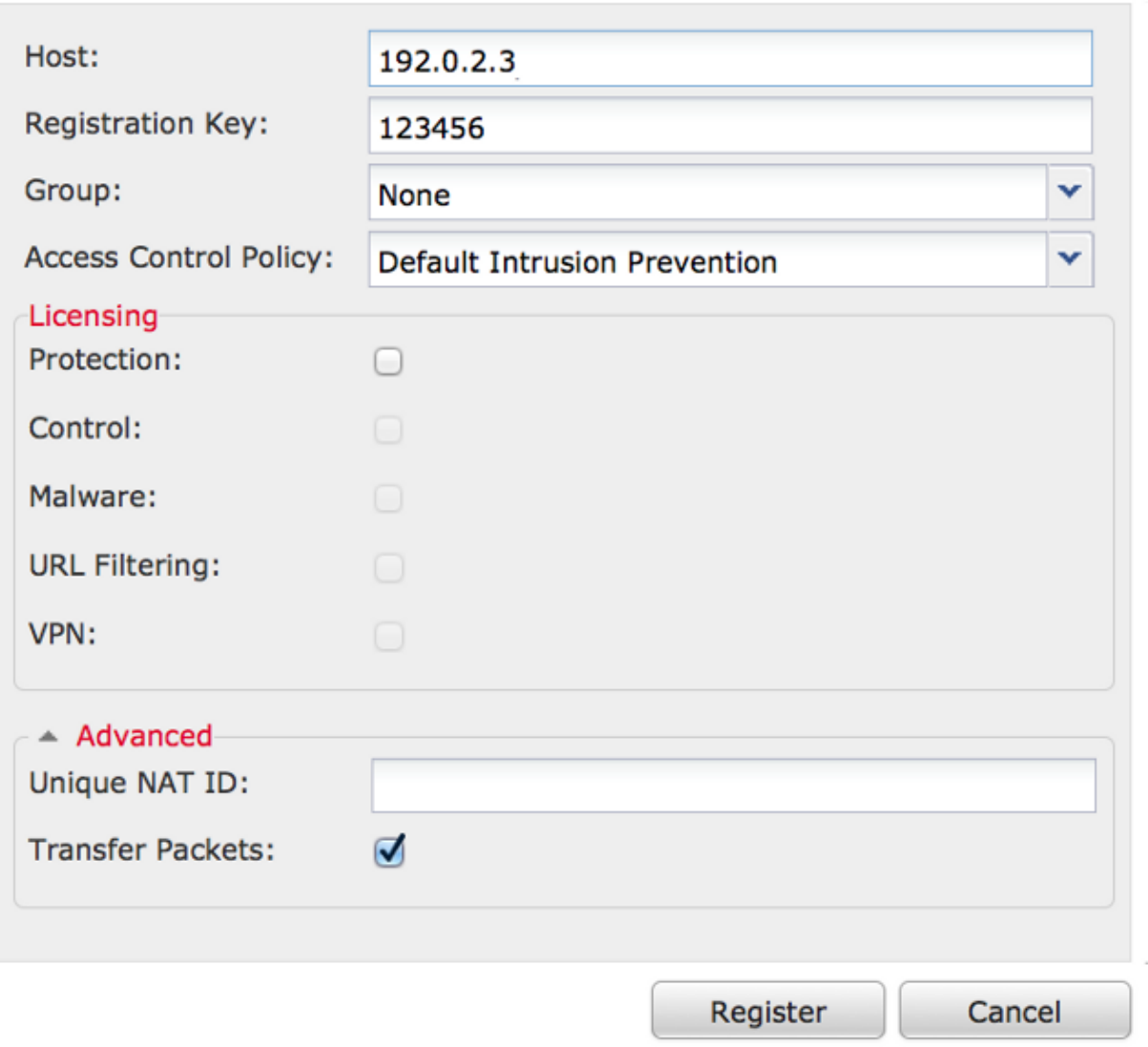

6. Click *Register*. You should now be able to manage your device from the FireSIGHT Management Center.

## **Related Articles**

• Initial Configuration Steps of FireSIGHT Systems

Updated: Oct 09, 2014 Document ID: 118596